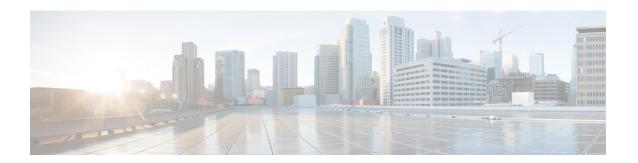

# Meetings

- Add Meeting Accounts, page 1
- Integrate Cisco Jabber with Calendars, page 1

# **Add Meeting Accounts**

You can add Cisco WebEx sites to Cisco Jabber to start, join, and manage online conferences.

#### **Procedure**

- **Step 1** Select File > Options.
- Step 2 When the Options window opens, select the Meetings tab, then Edit account.
- **Step 3** From the WebEx Site drop-down list, select New Site.
- **Step 4** Enter all of the required information, including the name of the Cisco WebEx site that you want to add to your Cisco Jabber client, for example, cisco.webex.com.

# **Integrate Cisco Jabber with Calendars**

Set up calendar integration to view your meetings and calendar events directly from Cisco Jabber.

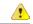

Attention

This feature is not available in Citrix environments.

## **Procedure**

- **Step 1** Select File > Options.
- **Step 2** Select the **Integration** tab.

From release 11.0 onwards, this tab is called the **Calendar** tab.

- **Step 3** Select the application that you use to organize your calendar. If you integrate with Google Calendar, you must allow it access.
- **Step 4** Select **File** > **Exit** to close Cisco Jabber.
- **Step 5** Restart Cisco Jabber.

# **Integrate with Google Calendar**

When Cisco Jabber restarts, a **Google Calendar Sign In** window opens. You must enter your account details so that Cisco Jabber can access events in Google Calendar.

## **Before You Begin**

Select Google Calendar on the Integration tab (Calendar tab from release 11.0) and restart Cisco Jabber.

#### **Procedure**

- **Step 1** Enter your Google account username and password and then select **Sign in**.

  A prompt displays to notify you that Cisco Jabber is requesting permission to manage your calendar.
- Step 2 Select Allow access.
- **Step 3** If prompted, select **Yes** to continue running scripts on the page.

The first time you allow access to your Google Calendar, you might notice an error message that indicates an error occurs with scripts on the page.

The Google Calendar Sign In window closes.

**Step 4** On the main Cisco Jabber window, select the **Meetings** tab on the left side navigation. Cisco Jabber displays calendar events from your Google Calendar account.

# **Allow Access to Google Calendar**

When Cisco Jabber restarts, a **Google Calendar Sign In** window opens. You must enter your account details so that Cisco Jabber can access events in Google Calendar.

### **Before You Begin**

Select Google Calendar on the Integration tab (Calendar tab from release 11.0) and restart Cisco Jabber.

### **Procedure**

- **Step 1** Enter your Google account username and password and then select **Sign in**.

  A prompt displays to notify you that Cisco Jabber is requesting permission to manage your calendar.
- Step 2 Select Allow access.
- **Step 3** If prompted, select **Yes** to continue running scripts on the page.

The first time you allow access to your Google Calendar, you might notice an error message that indicates an error occurs with scripts on the page.

The Google Calendar Sign In window closes.

**Step 4** On the main Cisco Jabber window, select the **Meetings** tab on the left side navigation.

Cisco Jabber displays calendar events from your Google Calendar account.

# **Remove Google Calendar Integration**

You can remove Google Calendar integration with Cisco Jabber. To completely remove Google Calendar integration, you should also revoke access from your Google account.

### **Procedure**

- **Step 1** Open the main Cisco Jabber window.
- Step 2 Select File > Options and then select the Integration tab.

  From release 11.0 onwards, the Integration tab is called the Calendar tab.
- **Step 3** Select **None** and then select **OK**.
- **Step 4** Restart Cisco Jabber.

Cisco Jabber no longer displays events from Google Calendar.

## What to Do Next

Open your Google Accounts page and revoke access for Cisco Jabber in the **Authorized Access to your Google Account** section.

Integrate with Google Calendar